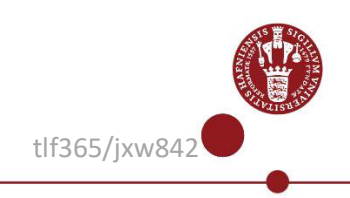

## **Multi Factor Authentication (MFA) app registration**

This guide describes how to register a smartphone or a tablet as an authenticator when using **M**ulti **F**actor **A**uthentication (MFA) to access the UCPH network off campus or via wireless network. For example, to access folders on the S-drive or your webmail.

You must have a UCPH username to register the app **NetIQ Advanced Authentication**.

The **NetIQ Auth** app can be used only from one phone or tablet. If you need to use it on a different phone or tablet than your primary phone or tablet, you must first disable the app on your primary device.

If you get a new phone at a later time, you must install and register the app again following this guide. The only change is that under section 4, the old phone will be listed under **Enrolled Authenticators**. Click on the Smartphone icon and continue the guide.

## **Guide**

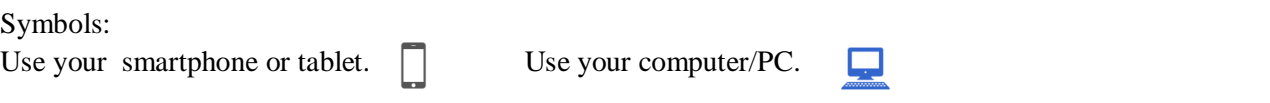

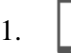

### Download the **NetIQ Advanced authentication** app to your smartphone and accept the **License agreement.**

Notice that the app minimum requirement if iOS version 9 or OS version 6 for Android.

- If you have an Iphone or iPad, you must find and download the **NetIQ Advanced Authentication** app in the App store (Apple). The app has the following icon on iPhone:
- If you have an Android phone or tablet, you will find the app in Google Play.

The app has the following icon on Android:

- **First time you open the app:**
	- Give the NetIQ app permission to send notifications and accept the use of your phone's camera.
	- You will normally use Touch ID to log in, but you will be asked to create a pincode, as an extra login. Use your pincode, if Touch ID does not work.

abc123

\*\*\*\*\*\*\*\*\*\*\*\*\*\*

**KU Login** 

**LOG IND** 

Glemt brugernavn

Glemt kodeord

Glemt kodeord med NemID

⊕ English -

(العربية) المملكة العربية السعودية

**Tixw842** 

Dansk

Deutsch

English

Fsnañol

2. On your computer you now access the website [mfa.ku.dk](https://id.ku.dk/nidp/idff/sso?id=ku-form&sid=1&option=credential&sid=1&target=https%3A%2F%2Fmfa.ku.dk%2Faccount%2Fbasic) to register for NetIQ.

**NOTE:** Is it the first time you enrol the NetIQ App (or if you need to enrol the app again) You need an Emergency password, you obtain the password by calling UCPH Support 35 32 32 32.

Log in with your UCPH username and password.

You can change the language in the upper right corner by clicking the small arrow next to the chosen language (English in the example).

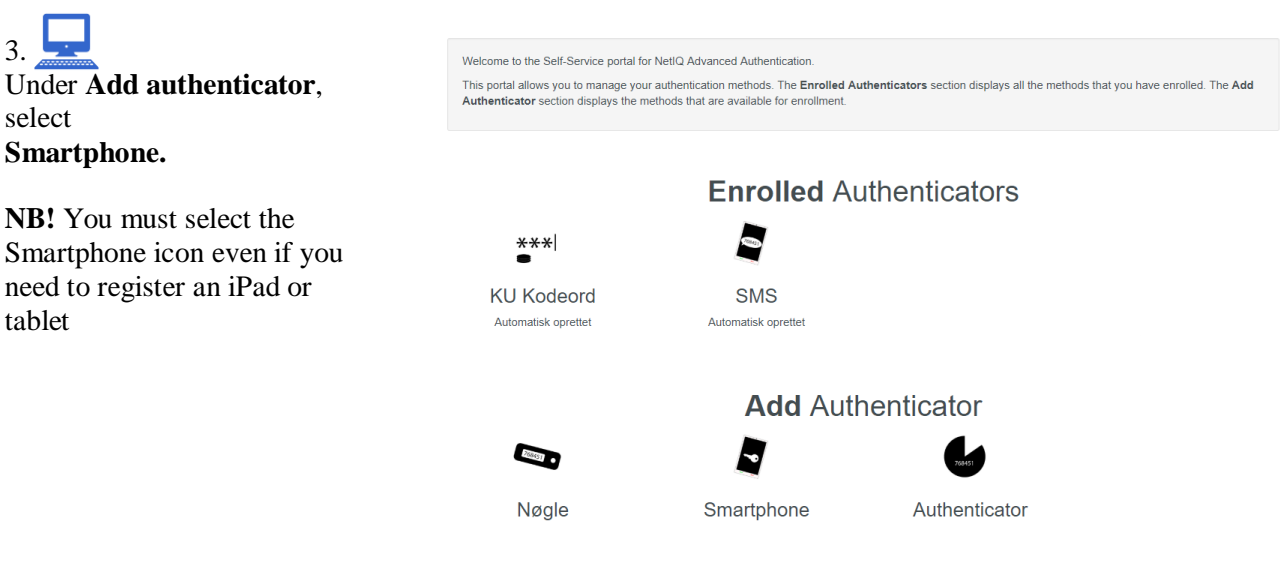

4. Fill in the **Comment** field with **UCPH** as an information for yourself. Click **Save**

#### **Contact UCPH IT, if you have any questions**

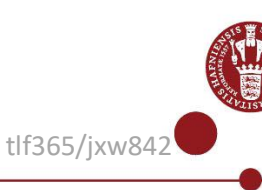

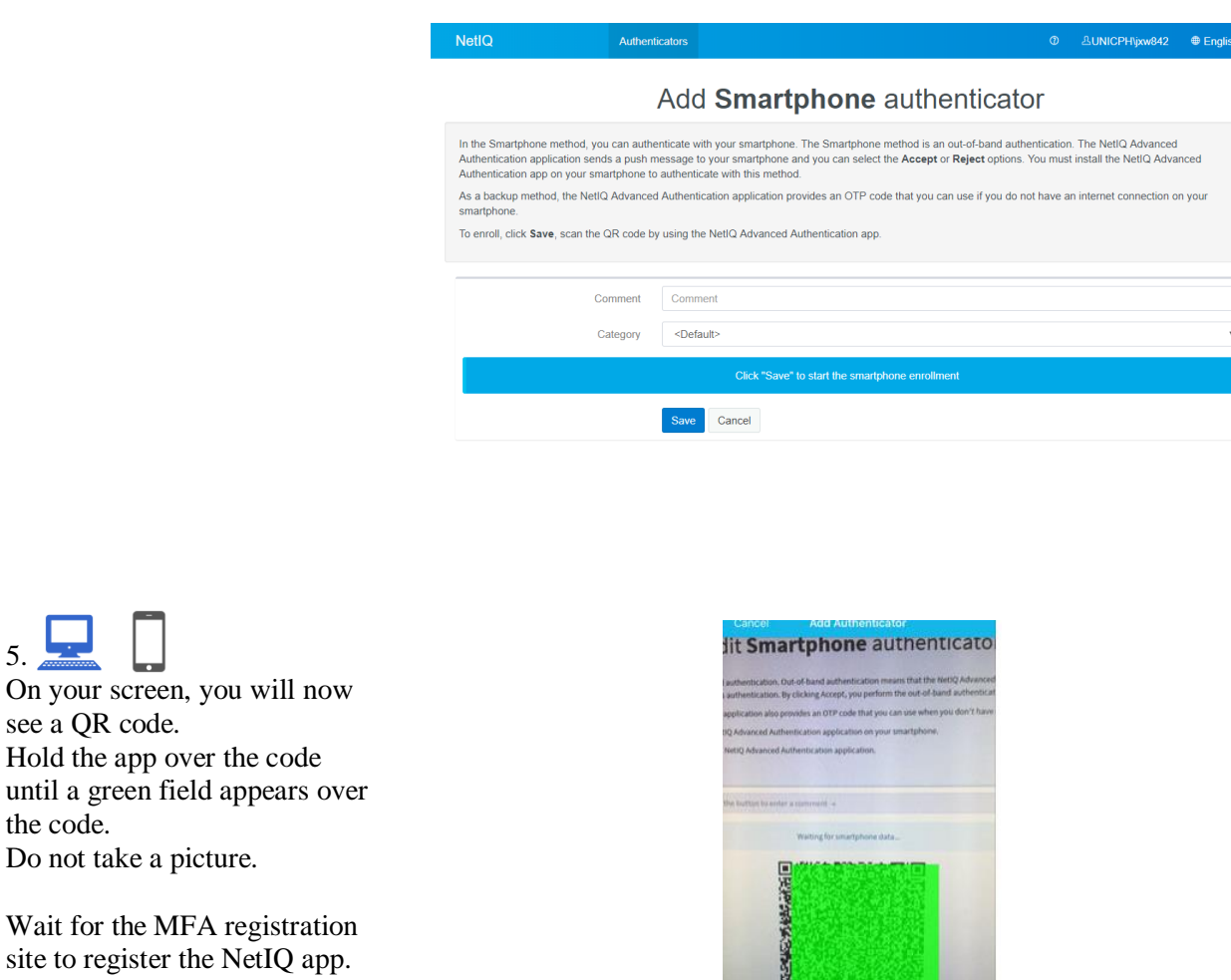

Wait for the MI site to register t The QR code will then close automatically.

being under **Enrolled authenticator**.

on your phone or tablet.

*the camera so that you can scan* 

5.

6.

the code.

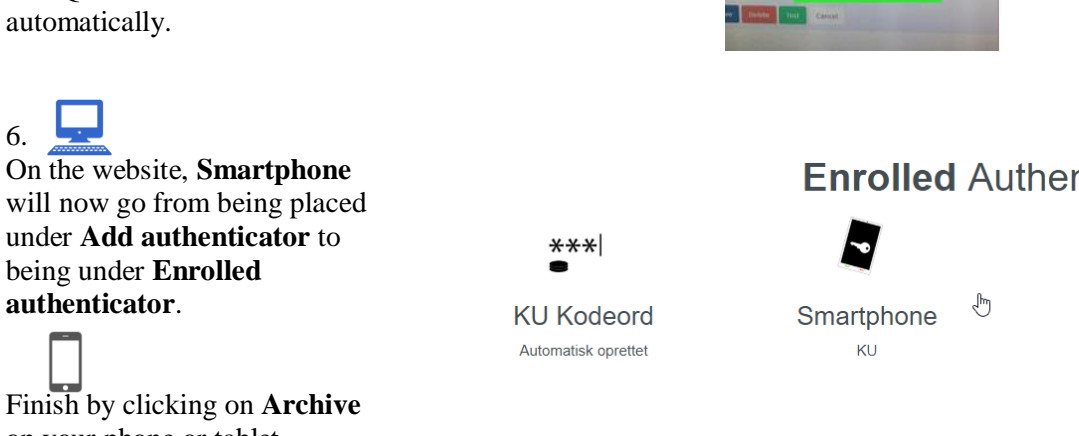

Ë

("+" *in the upper corner (Iphone) or lower right corner (Android) in the app on your phone activates*

Nøgle

# **Enrolled Authenticators**

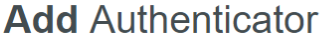

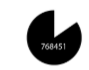

Authenticator

#### **Contact UCPH IT, if you have any questions**

*the QR code*)

#### 7.

You now have access to UCPH via Multi Factor Authentication (MFA).

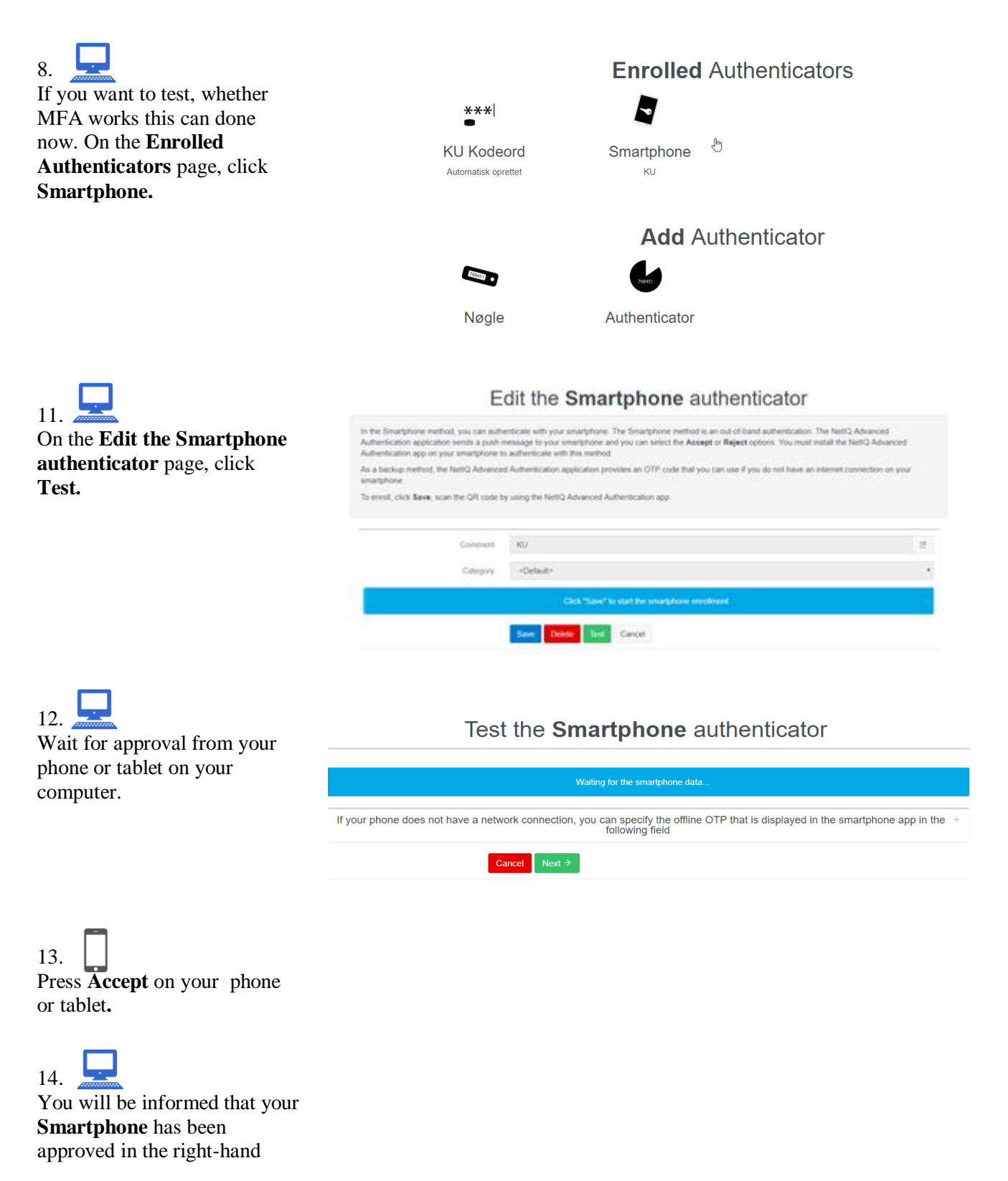

**Contact UCPH IT, if you have any questions** 

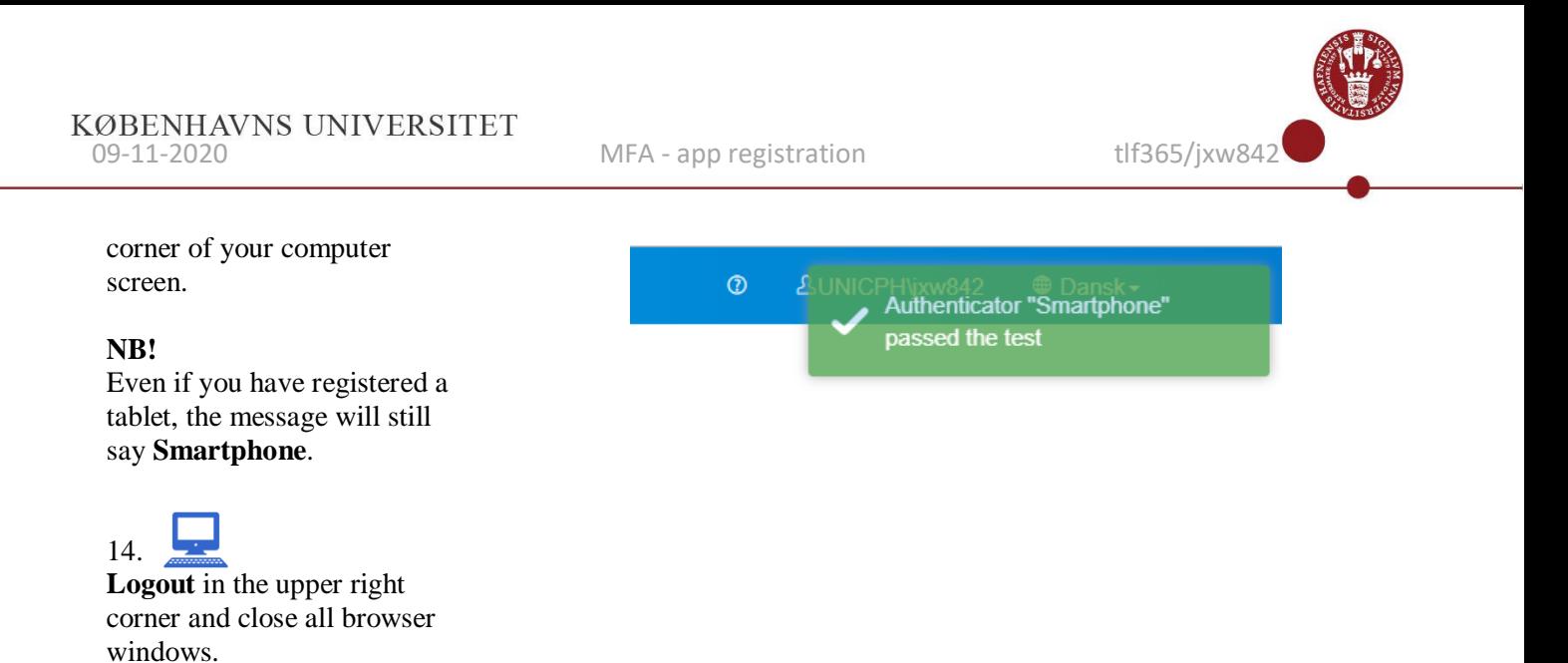

*Tips and tricks: If you have trouble logging in or you forgot your PIN code for the app, you can reinstall the app. Then log in to mfa.ku.dk, delete your smartphone as authenticator and add it again.*